## **Procedura di primo accesso per l'attivazione della chiave 'Portale'**

L'utente accede all'indirizzo [http://www.sian.it/primoaccesso.](http://www.sian.it/primoaccesso) Si aprirà la pagina di "login"

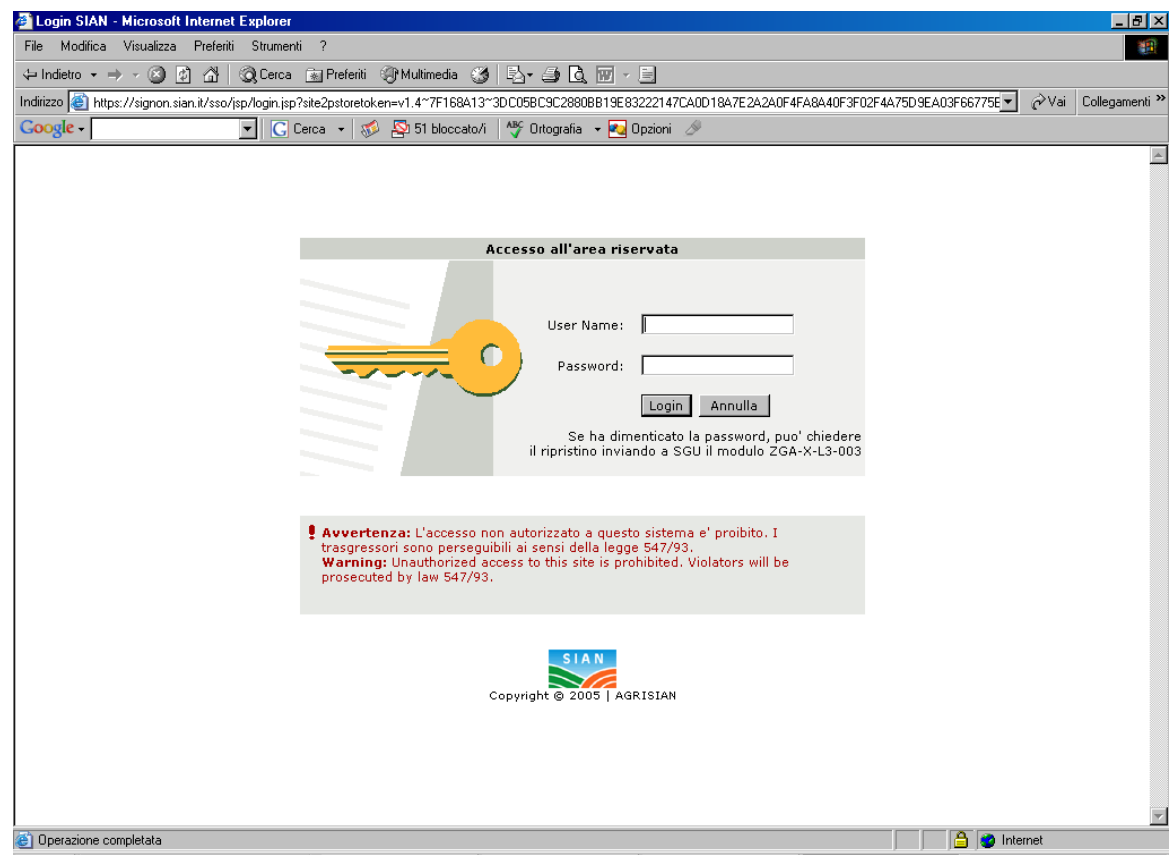

Nella casella "User name" scrivere la *userid* che è composta dall'iniziale del proprio nome seguita, senza spazi, dal cognome (ad es. per Mario Rossi la userid sarà mrossi, per Mario D'Amico sarà mdamico). Eventuali eccezioni dovute ad omonimie presenti nell'anagrafe del SIAN saranno segnalate dal "Responsabile delle utenze".

Nella casella "password" vanno scritti in carattere **maiuscolo** i primi 3 caratteri e gli ultimi 5 del proprio codice fiscale

Clickare su "login"

Dopo che l'utente si autentica con l'utenza portale e pw di primo accesso deve cambiare la pw con una a sua scelta. Subito dopo l'autenticazione, viene indirizzato alla seguente pagina

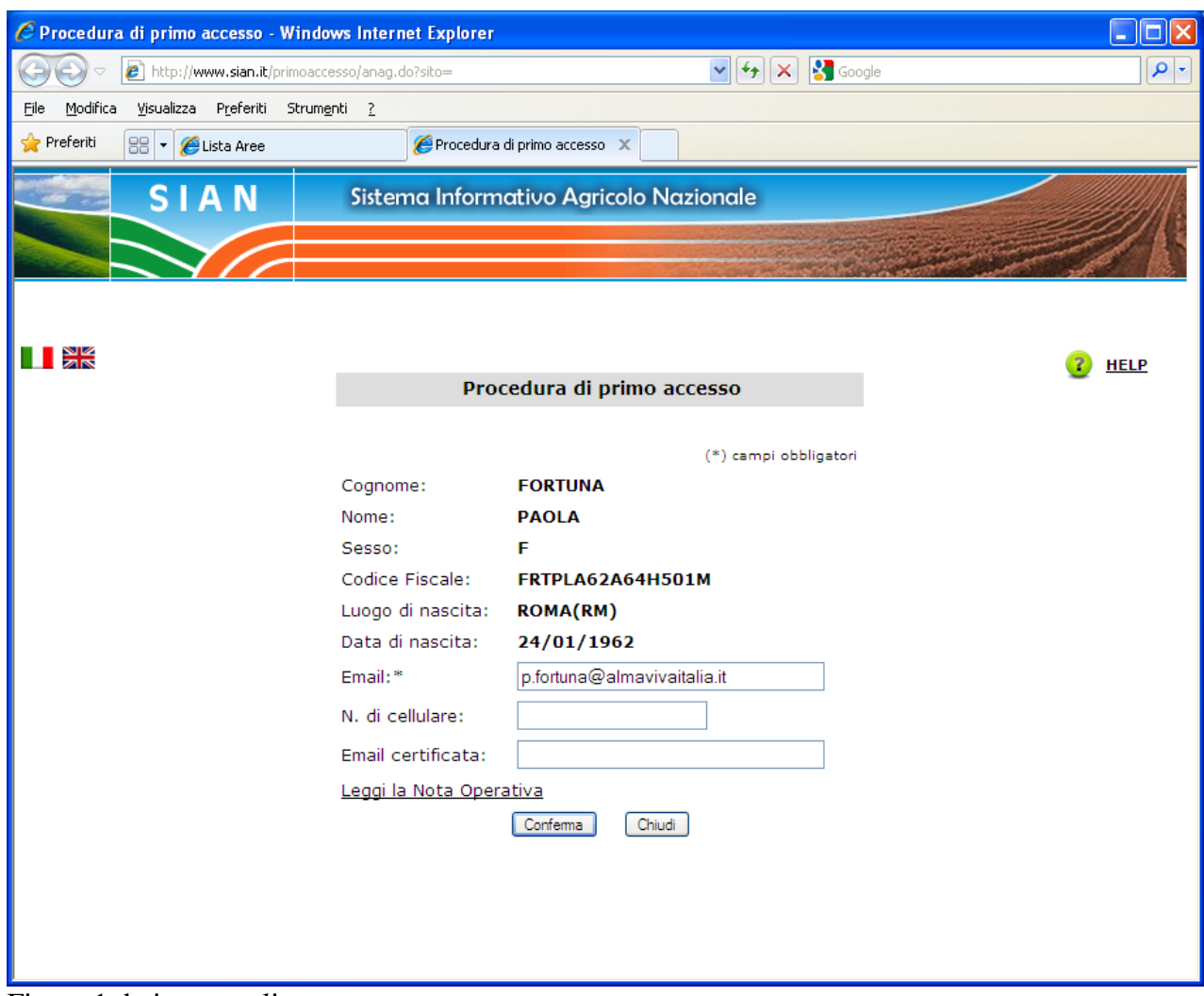

Figura 1 dati personali

Deve necessariamente inserire il suo indirizzo email.

## Figura n.2 fine prima interazione

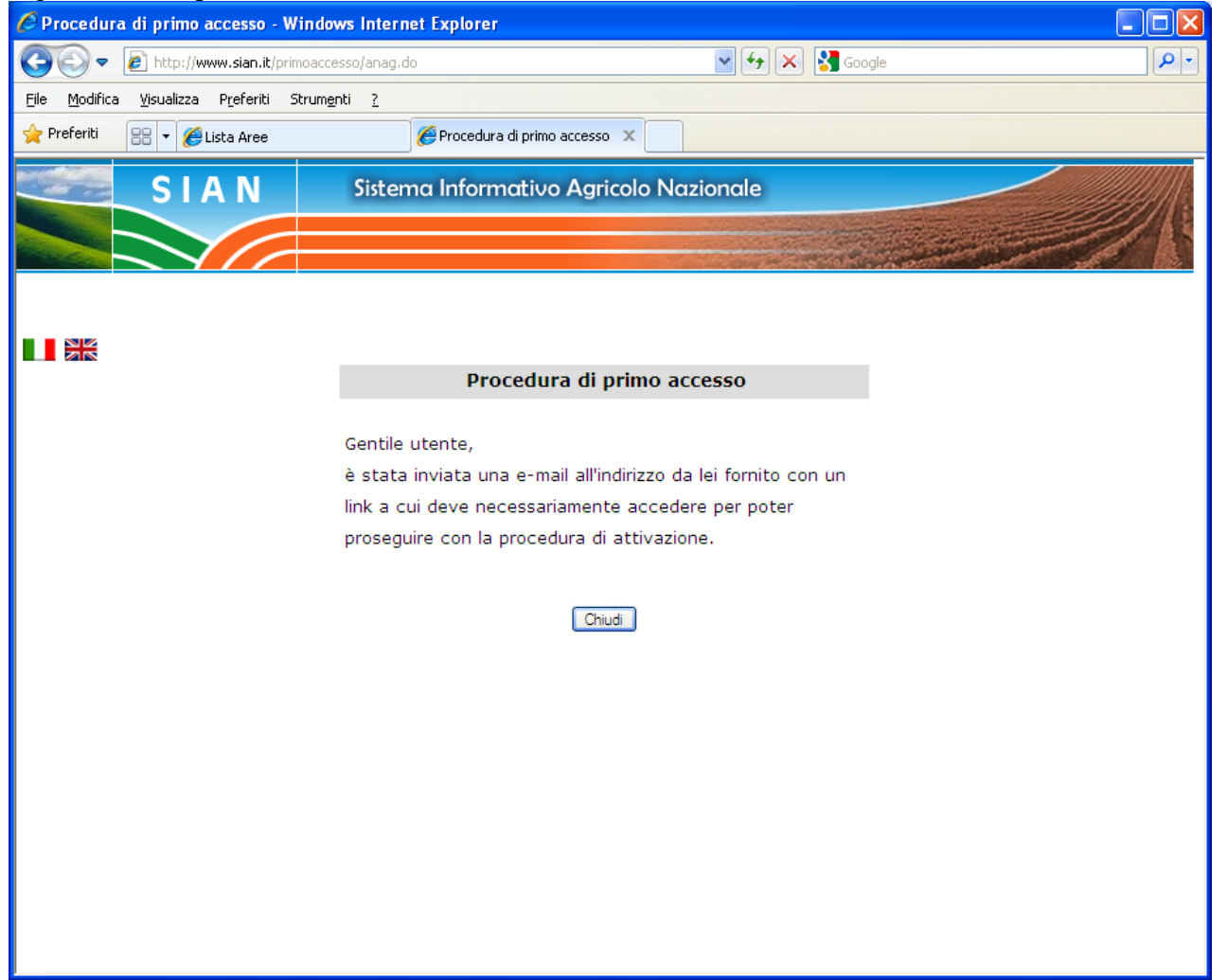

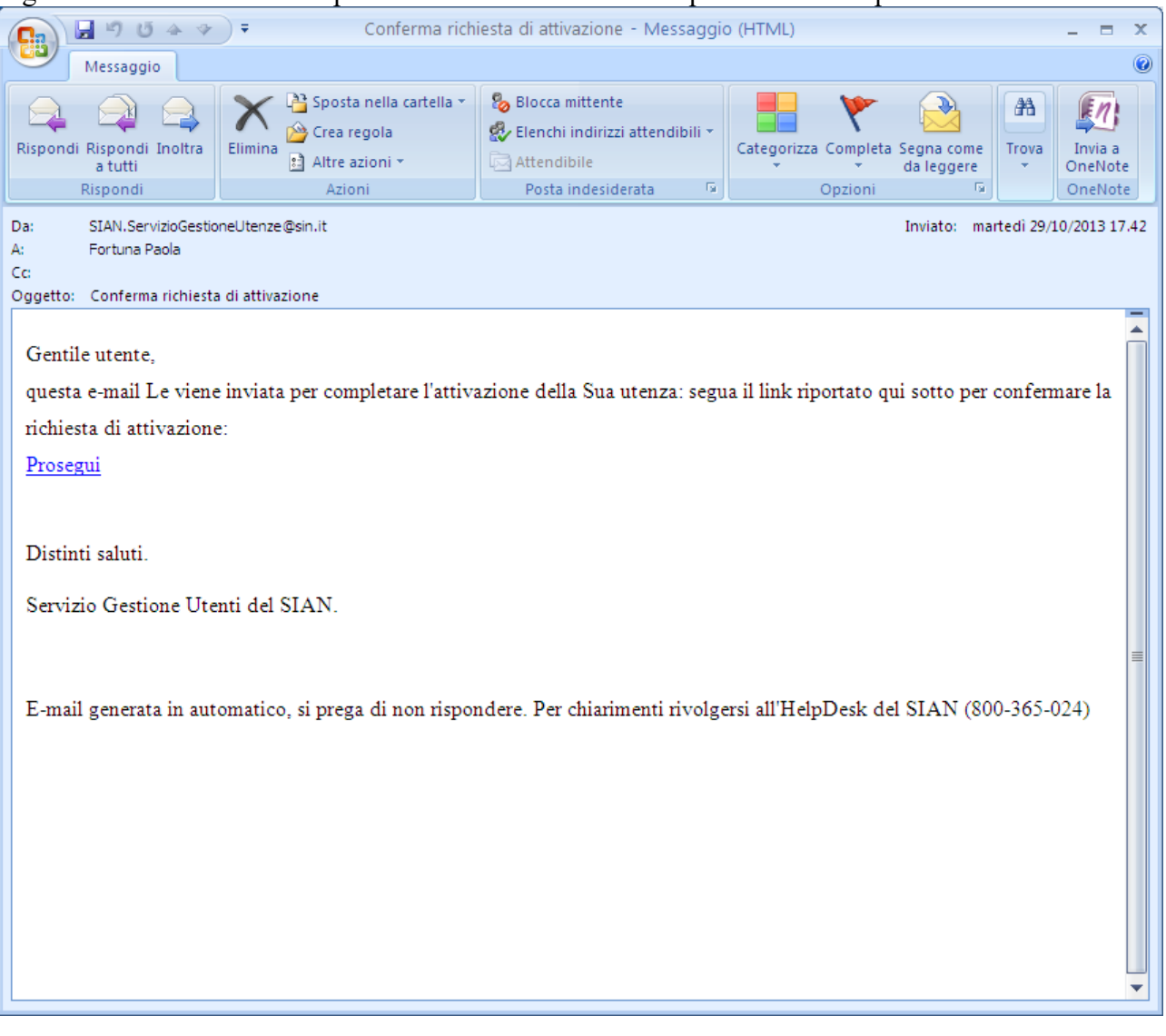

Figura n.2 mail inviata dalla procedura all'indirizzo email specificato nella prima maschera

Selezionando il link presente nell'email si apre una pagina del browser (è chiesta l'autenticazione)

## Figura n.3 messaggio dopo la validazione della mail<br>Ce procedura di primo accesso - Windows Internet Explorer

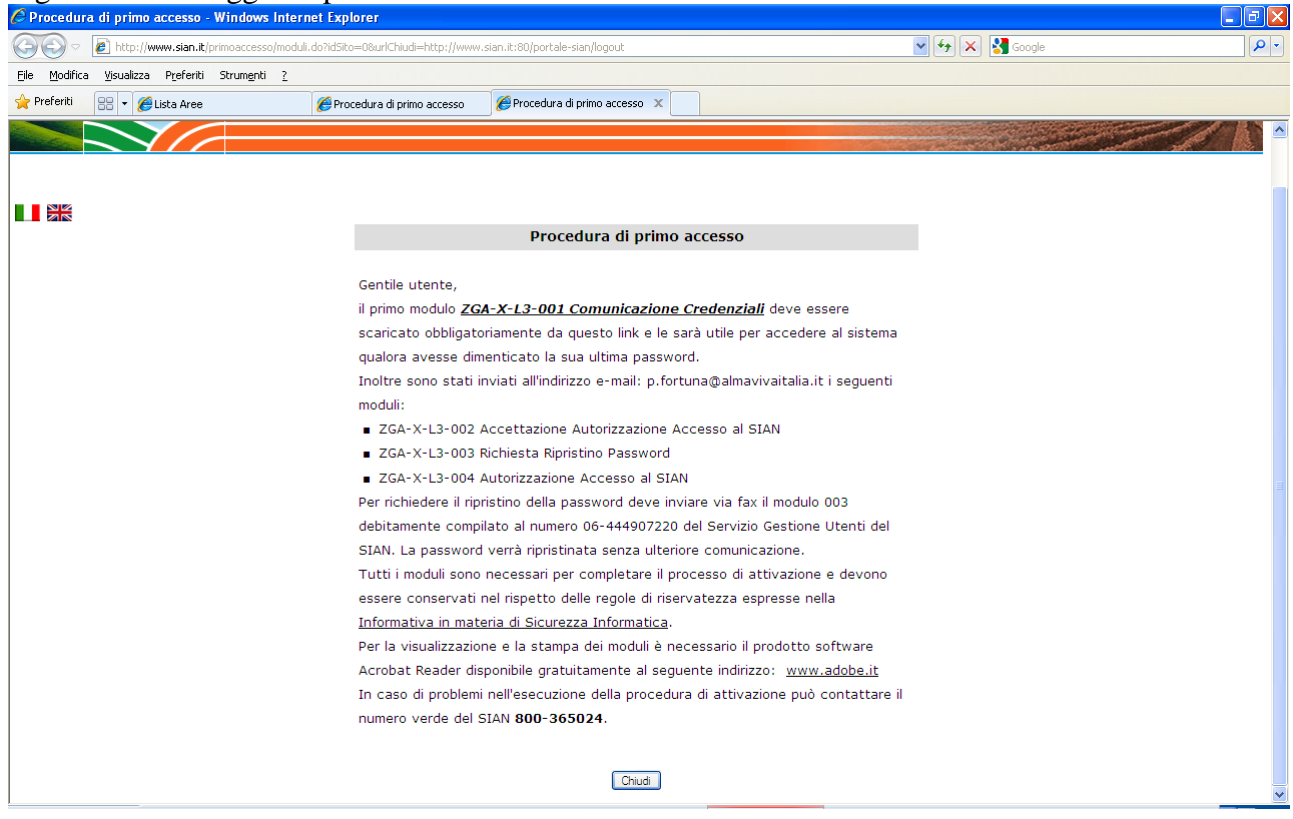

Da questa pagina dovrà scaricare il primo modulo, gli altri verranno inviati per email al suo indirizzo personale

Alla selezione del tasto chiudi l'applicazione ricorda nuovamente che è necessario scaricare il modulo 001 che non sarà più possibile recuperare in seguito. Se il modulo non è stato scaricato selezionare il tasto 'Indietro' per tornare alla pagina precedente.

## Figura n.4 messaggio finale<br>C Procedura di primo accesso - Windows Internet Explorer

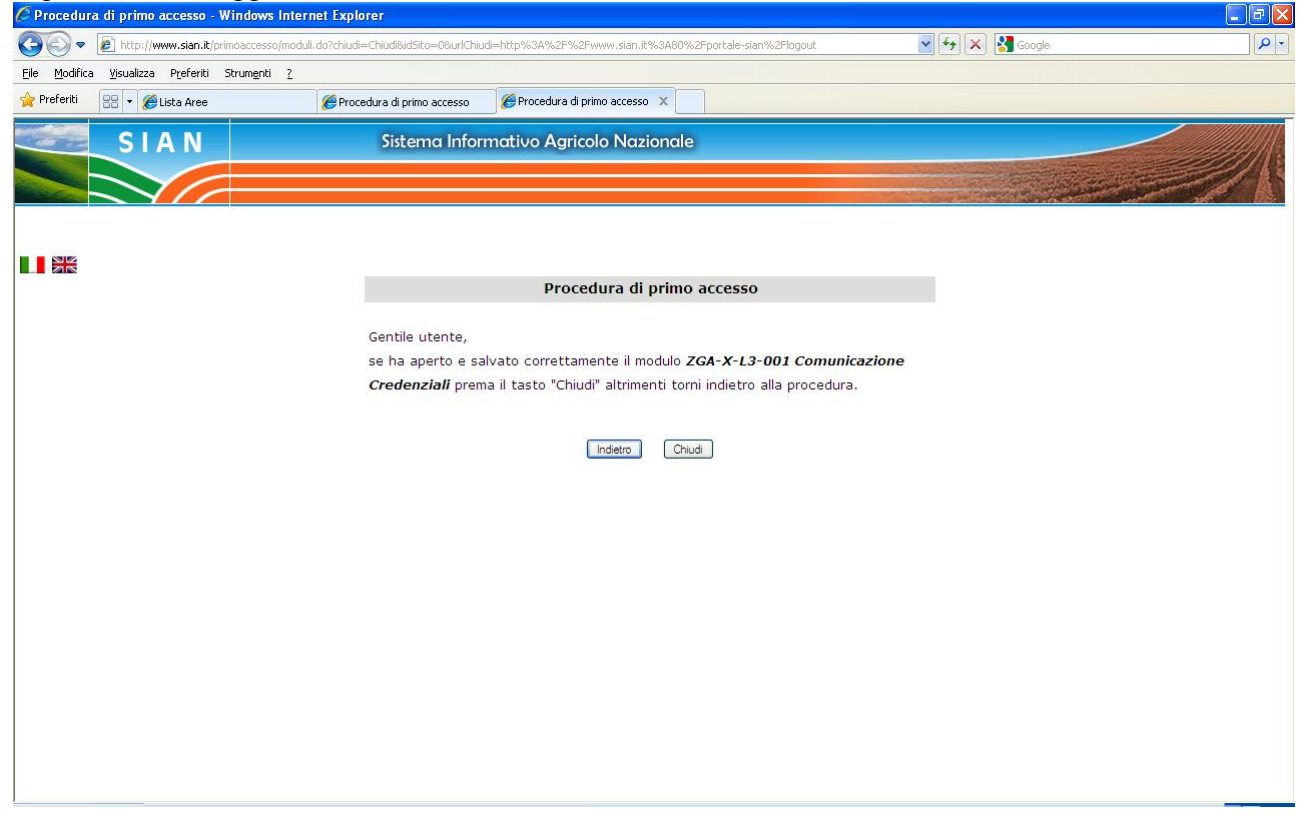

Se la procedura viene interrotta prima della selezione del tasto 'Chiudi' potrà essere rieseguita in un momento successivo. La selezione del tasto 'Chiudi' completa l'iter e genera l'invio degli ulteriori 3 moduli per email

Figura n.5 testo della mail con i moduli

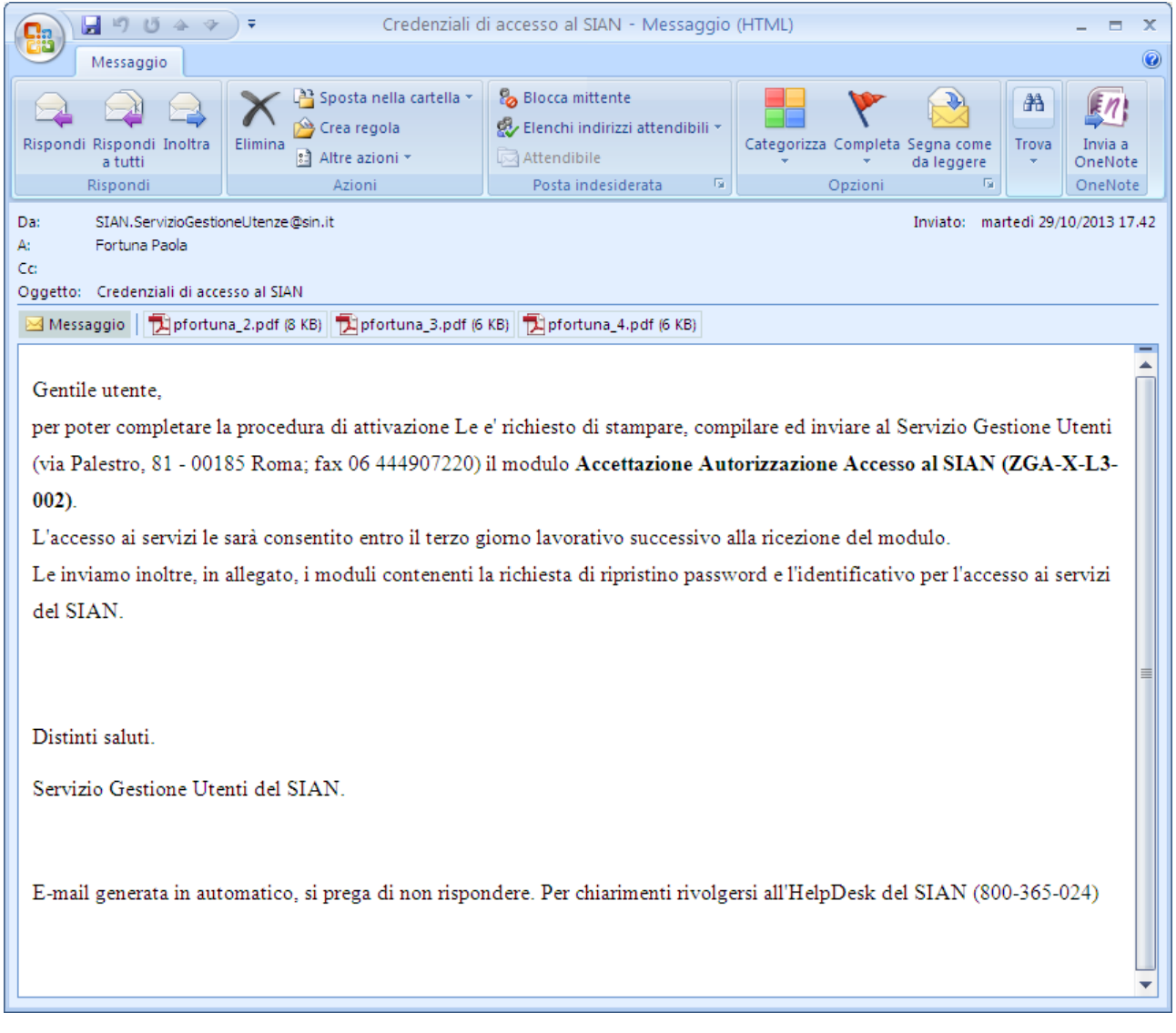